## **TealSafe User's Manual**

**TealPoint** 

Program Version 1.72<br>Last Updated: October 25, 2010

# **Table of Contents**

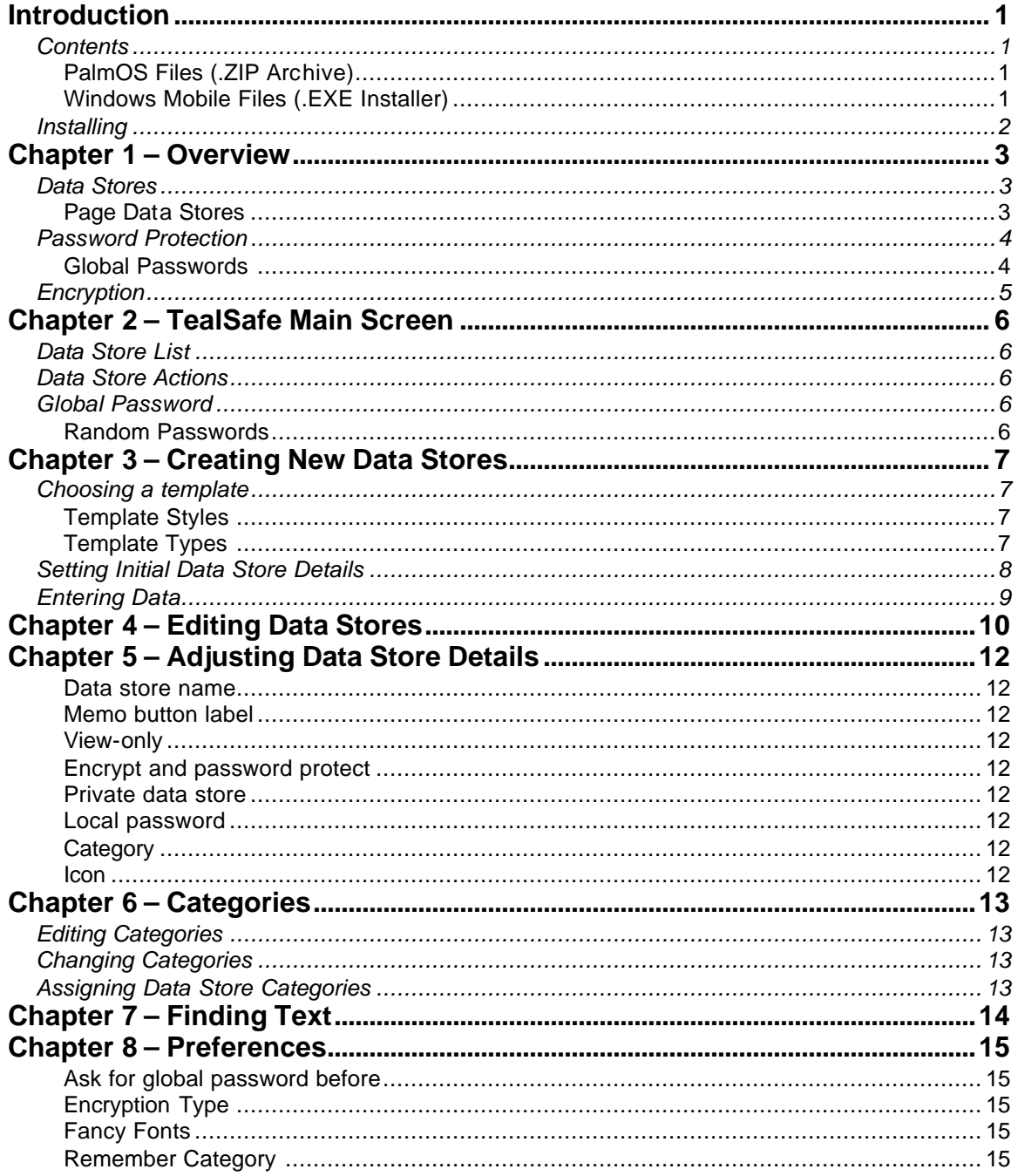

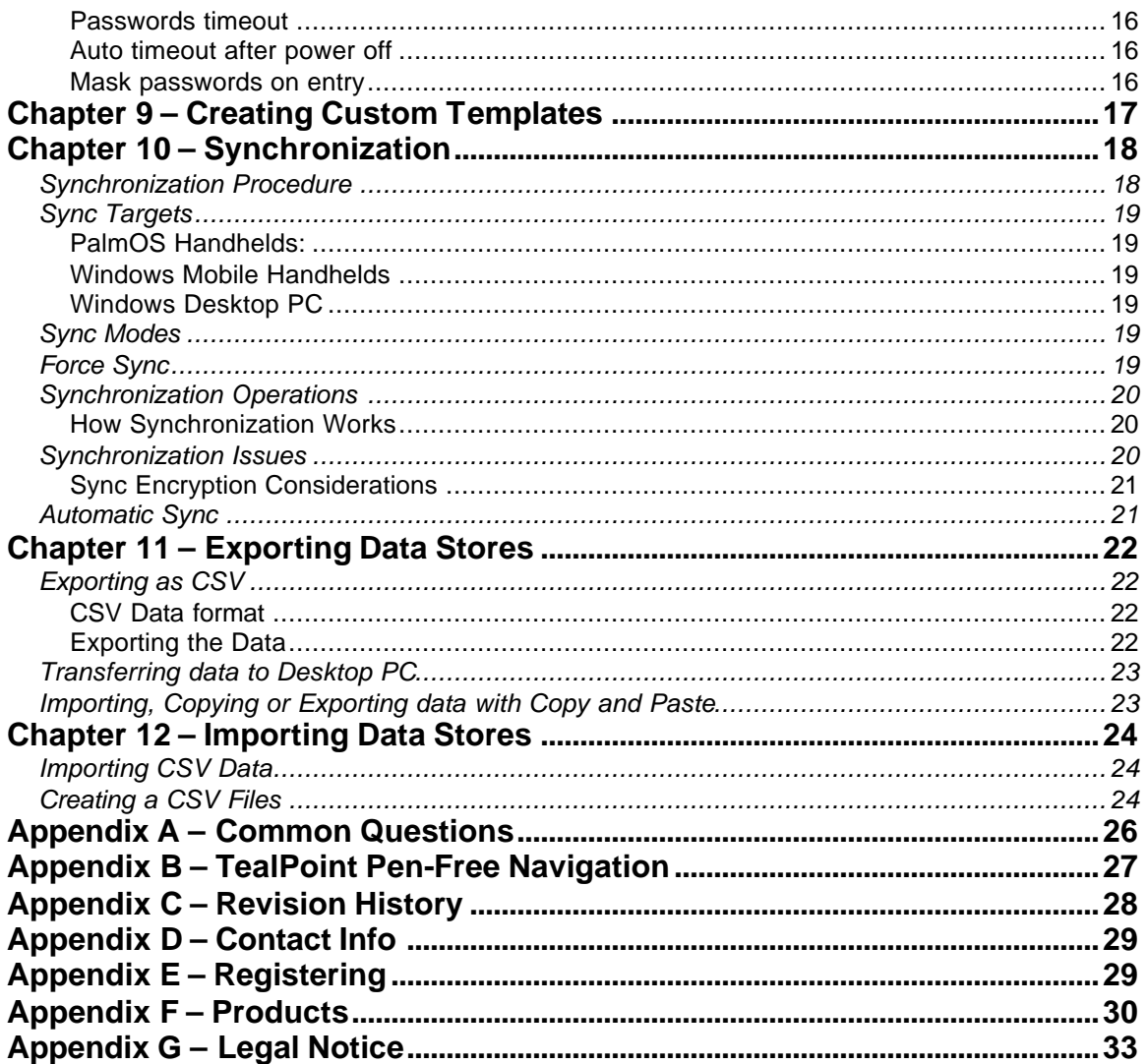

## **Introduction**

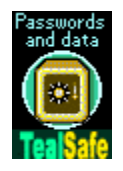

Thank you for trying TealSafe for Mobile Devices, the private encrypted data manager and list organizer from TealPoint Software.

### *Contents*

#### **PalmOS Files (.ZIP Archive)**

PalmOS programs are distributed in a compressed ZIP archive typically named TEALSAFE.ZIP that contains the following files:

#### *Program files:*

TEALSAFE.PRC The TealSafe program TPSETUP.EXE Easy installer program (Windows only)

#### *Document files:*

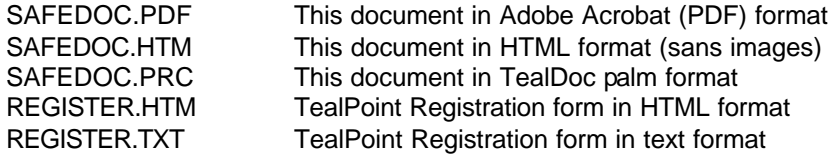

#### **Windows Mobile Files (.EXE Installer)**

Windows Mobile programs are distributed in an automatic EXE installer meant to be run on your desktop PC.

TEALSAFE\_PPC\_INSTALL.EXE The TealSafe Windows Installer

#### **Windows Desktop PC Files (.EXE Program)**

Windows Desktop PC programs are distributed as a plain EXE file that you can drag to your desktop and run directly **(New in 1.51)**

TEALSAFE.EXE The TealSafe Desktop PC program (separate application)

### *Installing*

### **PALMOS VERSION**

#### **Automatic Install (Windows Only):**

Double click on the **TPSETUP.EXE** installer program and following the on screen prompts to install the Palm-format files, then HotSync to transfer them into handheld memory.

#### **Manual Install (All Systems):**

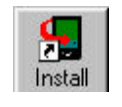

Use the Palm Installer to the program file **TEALSAFE.PRC** into main memory. You may also wish to install the manual file **SAFEDOC.PRC**, which is this document in TealDoc reader format for reading with our document reader TealDoc.

On most systems you can simply double-click on the above files to start the Palm Installer and the installation process. If this does not work, you can also start the Palm Installer manually.

You can find the installer either as a stand-along program in your Palm install folder, in the Start Menu with the other Palm programs, or in the Palm Desktop program as an icon along the left-hand side of the Palm Desktop window. Instructions on how to use the Palm installer appears in the User Handbook or documentation that came with your handheld.

### **WINDOWS MOBILE VERSION**

Connect your handheld to your desktop PC, then run TEALSAFE\_PPC\_INSTALL.EXE on your PC and follow the on-screen prompts.

### **WINDOWS DESKTOP PC VERSION**

Save the TEALSAFE.EXE to a convenient location on your Desktop or other location. Run it by doubleclicking on it.

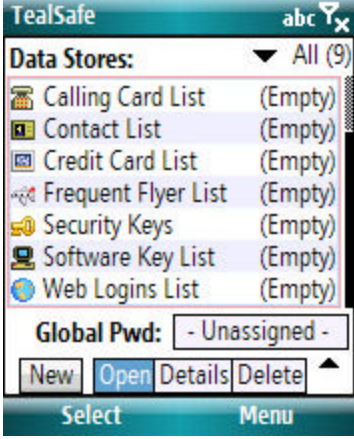

## **Chapter 1 – Overview**

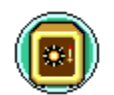

A private encrypted data manager, TealSafe is the perfect place to safely and securely store and organize all your personal, identifying, and financial information including computer passwords, credit card numbers, calling cards, software

registration codes, PIN numbers, bank accounts, business contacts, journal entries, or any other information you'd rather keep away from prying eyes.

TealSafe is both extremely powerful and easy to use. It supports secure 128-bit encryption and two-layers of password protection. Yet its interface is still extremely flexible, supporting fully customizable icons and data entry labels in a large choice of layouts for whatever type of data you choose to store, not just a fixed list of predetermined templates.

In organization capabilities, TealSafe is unmatched, supporting not only user-editable categories but also exclusive optional data store lists, groupings where an unlimited number of similar data pages can be stored under a single database entry.

### *Data Stores*

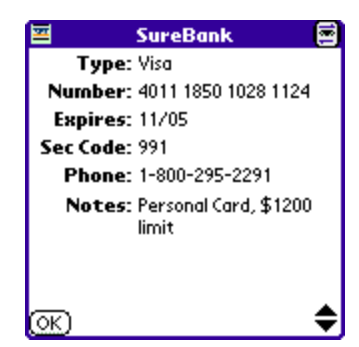

A *Data Store* is a single file of protected data. Each data store appears as an entry in the TealSafe main screen and supports its own icon, category, and optional individual password.

TealSafe supports two types of data stores, both of which can be in use simultaneously: *Page* data stores and *List* data stores.

#### **Page Data Stores**

Pages contain a single screen of data representing a single data item, such as a single credit card or memo. A simple way to store all data is to put each item in its own data page, so that it is quickly accessible from the main list.

#### **List Data Stores**

Lists add an additional layer of structure that is extremely helpful when organizing large amounts of data. In a data list, a single data store is shared by many items, each of which is accessible by a list which appears next to each item's data. All the shared items share the same screen and layout, but appear as a single entry in the data store list. This keeps many small items from overwhelming the main data store list.

### *Password Protection*

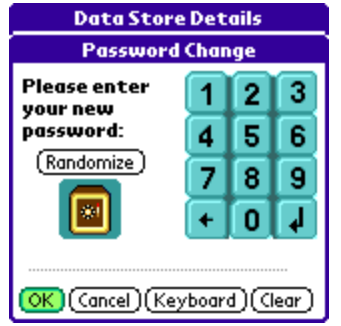

TealSafe supports two optional levels of password protection, *Local* passwords, and *Global* passwords.

#### **Local Passwords**

A *local* password can be assigned to each data store. This password will be required before viewing or editing that specific data store, and will be requested every time that data store is opened. Local passwords are typically used for specific sensitive data that needs a more secure password than other files.

#### **Global Passwords**

A *global* password can also be set to protect data stores that do not have a local password. The global password is typically required whenever TealSafe is launched, and must be entered before the programs starts. When an incorrect password is entered, TealSafe returns to the system application launcher.

Alternatively, the global password can be set to be requested only after the first access to a data store that does not have a local password set. This allows the user to view the list of data stores but not open them without a password.

When the global password is used in this second mode, data stores without a local password can also be marked as *unprotected* data stores Unprotected data stores are lists and pages organized by TealSafe, but do not require password protection to open. They can be handy for lists of data such as frequent flyer numbers, for instance, where you want to keep the data handy for quick access but are not particularly concerned if someone else sees the data too.

### *Encryption*

TealSafe supports a choice of encryption methods, including 128-bit AES, Blowfish, MDC/MD5, and a fast 64-bit block cipher algorithm.

Data stores are decrypted in TealSafe whenever their corresponding password is entered, and are re-encrypted when that password entry is once again required. For data stores with local passwords, this means that the data store is decrypted when you open it, and reencrypted immediately after you exit that data store.

For data stores without a local password, they are decrypted whenever the global password is entered, either at the start of the program or on first access to such a data store, depending on settings. The data store remains decrypted in both cases until you exit the program. Once you try to exit or launch another program, all data stores of this type are re-encrypted before the TealSafe exits.

# **Chapter 2 – TealSafe Main Screen**

## *Data Store List*

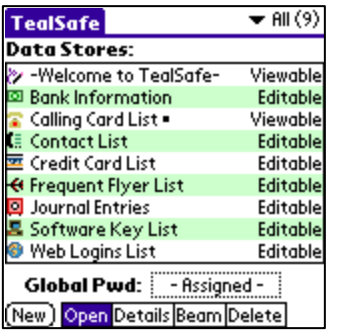

When TealSafe is run, the *Main Screen* opens, displaying a list of data stores found in the current category. Each row contains the name of a data store along with its associated display mode:

- 'Editable' decrypted and in edit mode
- 'Viewable' decrypted and in view mode
- 'Local pwd' encrypted needing a local password
- 'Global pwd' encrypted needing the global password

### *Data Store Actions*

Notice a row of boxes at the bottom of the screen, labeled "Open", "Details", "Beam", and "Delete". Tapping on a particular data store in the main window will result in a different action, depending on which of these bottom boxes is highlighted. To the left of these, a "New" button exists which can be tapped to create a new data store.

### *Global Password*

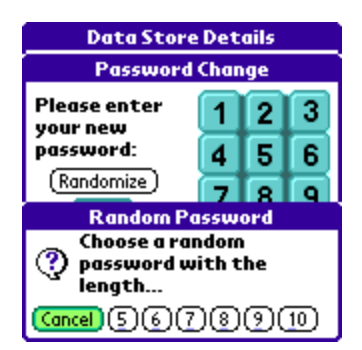

Below the data stores, you'll find the 'Global Pwd' field. Tap on the box to assign a global password.

Once your password has been assigned, TealSafe will require the password each time the application is opened. Alternately, You can set your TealSafe *Preferences* to ask for you global password only when trying to open an encrypted data store. If you wish to disable a password you've previous set, tap on the global password box once again, and select 'Clear' to remove your password.

#### **Random Passwords**

TealSafe can also generate a secure password for you. Just select the *Randomize* button and select a length from five to ten randomly chosen characters.

## **Chapter 3 – Creating New Data Stores**

When TealSafe is first started, it automatically creates a small set of sample data stores to get you started. Many users, however, will want to create additional data stores with the templates provided.

To create a new data store, tap the "New" button on the left bottom corner on the main screen. You be given a list of templates to aid you in creating a new data store.

### *Choosing a template*

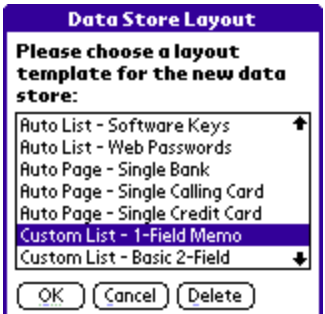

The usage-specific templates here (such as web-passwords and credit cards) are examples for your convenience only. You can create your own templates, renaming fields and necessary to best fit your needs.

#### **Template Styles**

Templates are grouped into two different styles:

- Auto
- Custom

Templates beginning with 'Auto' have pre-labeled fields, while templates beginning with 'Custom' require you to label each field. You can change the field labels of data stores you create with either style of template; the only difference is that 'Auto' templates preset the labels to suggested values for specific purposes.

#### **Template Types**

Templates also fall into three different types:

- List
- **Picklist**
- Page

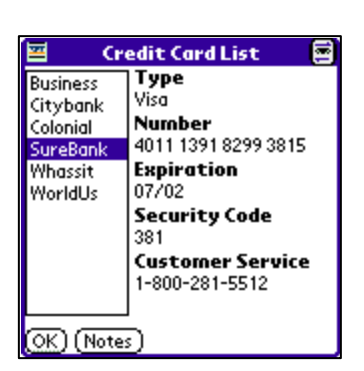

As the names suggest, *list* templates allow the storage of a set of data, while page templates store only one item. For instance, a credit card list would contain all of your credit cards, grouped together.

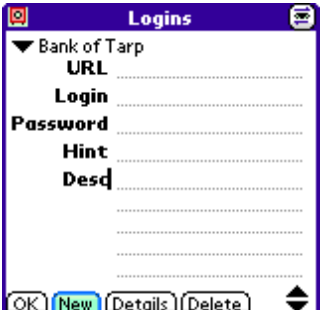

**SureBank** 

Number: 4011 1850 1028 1124

Phone: 1-800-295-2291 Notes: Personal Card, \$1200 limit

Type: Visa

**Expires: 11/05** Sec Code: 991

<u>মে</u>

*Picklist* templates are similar to *list* templates, except the list of data items in a list that only drops down when activated by the triangular picklist trigger control. **(New in 1.60)**

A credit card *Page*, on the other hand, would only store one credit card individually. Other programs that store passwords only support this latter format.

### *Setting Initial Data Store Details*

喜

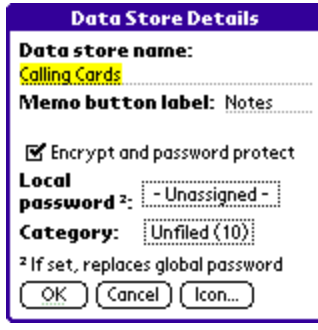

Once you've selected a template, you'll be asked to name your new data store along with defining other details such as your category, optional local password, and the icon associated with the data store. You can change these details any time by opening the data store's details from the main screen. The "Details" box is located at the bottom of the screen.

## *Entering Data*

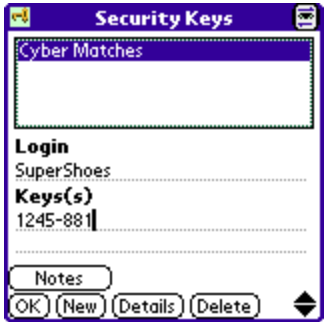

Finally, you can input your information in the fields displayed.

Tap in *text data fields* and type or write to enter data into the current data store or data item (if a *list* data store), or tap on *text labels* to change their names for the entire data store.

Once you've done so, tap 'OK' to return to the main TealSafe screen.

## **Chapter 4 – Editing Data Stores**

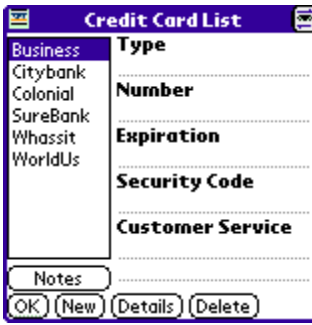

The **Edit Screen** allows you to view and edit your data. Make sure "Open" is highlighted on the bottom of the main screen, and tap the data store you'd like to edit. The next screen you'll see will either be the *Edit Screen* or the *View Screen*, depending on the last mode the data store had been in. When you create a new data store, it opens for the first time in edit mode.

### *Entering Data*

On this screen you can add or edit data for the data store by tapping on a text field line and entering in new text. You can also change any of the text labels for the data store by tapping on the labels themselves (even though they are not underlined). Note that if you are editing a *List*  data store, that the labels you choose will be the same across all items in the list.

### *Switching between View Mode and Edit Mode*

To toggle between the *View* and *Edit* screens, tap on the eye icon in the right top corner of the screen. Text field underlines disappear when in view mode. Also, when in view mode, the "Notes" button will disappear if the note field (if applicable) is empty for the current data item.

### *Creating New Data Items*

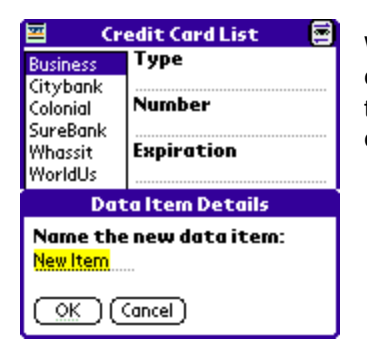

When editing List type data stores, you can tap the 'New' button to create new Data Items within that data store. Name the item, and tap 'OK'. You can then fill out your item's information (i.e. credit card number, pin).

### *Copy and Pasting Data Items*

When creating and editing data stores, standard cut and paste operations can used on individual text fields.

To aid in manipulating entire data fields, to menus – "Copy All Fields" and "Paste All Fields" – add extra functionality. They support copying all of the fields in the current data store to the text clipboard at once, and can be used to transfer data from one data store to another.

The data copied in this way is placed on the clipboard in CSV (comma separated value) format, so it can also be used to export the data to other programs, similar to the built-in "Export to MemoPad" function.

## **Chapter 5 – Adjusting Data Store Details**

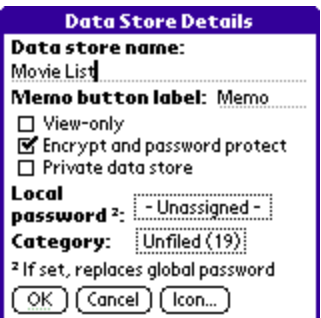

With the *Details* box highlighted on the bottom of the main screen, you can view the details of any *data store* in the list by tapping on it.

#### **Data store name**

Edit this field to change the name of the data store as it appears on the main list.

#### **Memo button label**

Edit this field to changes the label of the "memo" button displayed on the data store's edit screen.

#### **View-only**

Check this option to make data store open in *View* mode. This option isn't available if the data store is empty.

#### **Encrypt and password protect**

Check this option to encrypt your data store with the encryption method set in the preferences screen. The encryption will be keyed to the local password, or the global password if no local password is set.

If this option is unchecked, the data store will always be unencrypted, and will not require a password to open. Use this to create easily accessible lists which do not need protection.

#### **Private data store**

Check this option to hide it from the mail data store list according to the PalmOS security *private record* setting. (PalmOS only)

#### **Local password**

Tap to set or remove a local password for this data store.

#### **Category**

Tap to select a category for the data store.

#### **Icon**

Tap to select an icon for the data store

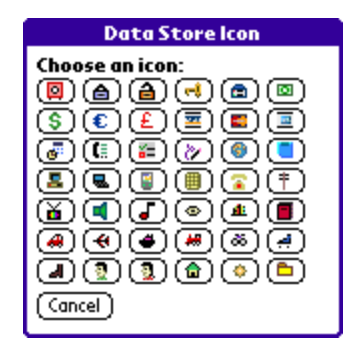

## **Chapter 6 – Categories**

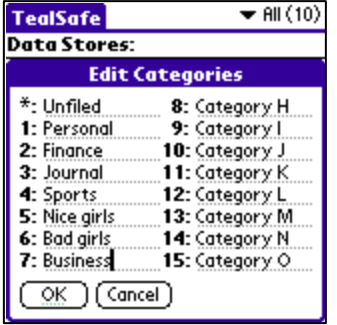

*Categories* can be a powerful tool to organize a large list of data stores.

### *Editing Categories*

To edit the list of categories, select *Edit Categories…* from the category pick list or drop down menu, and tap in an edit field to rename the corresponding category.

### *Changing Categories*

You can change the current category being viewed in the *Main Screen* by tapping on the category selection pick list in the upper right hand corner of the main screen. The count of items present in each category appears in parentheses next to each category name.

## *Assigning Data Store Categories*

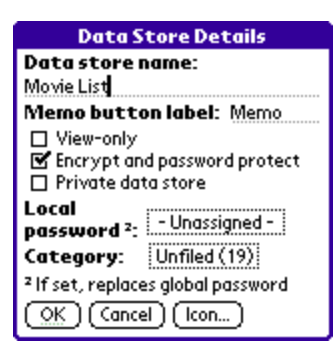

To assign a data store to a new category, tap on the *Category* box in the *Data Store Details* screen.

## **Chapter 7 – Finding Text**

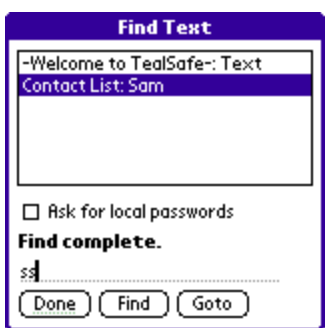

TealSafe features a handy search utility to let you locate a Data Item containing specified text. To use it, choose *Find Text* from the drop-down menu.

Enter the text to locate in the text field at the bottom of the screen and tap 'Find' to begin the search operation. If you check the "Ask for local passwords" option, then TealSafe will also search data stores protected with local passwords, stopping to ask you the password for each one it comes to.

When complete, a list of the data stores and data items containing the specified text will be displayed. To open that data store, tap on an entry and select *Goto*.

## **Chapter 8 – Preferences**

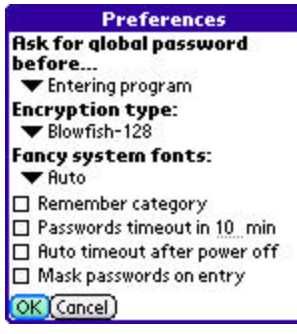

The *Preferences* screen, available from the drop down menu, offers the following special options:

- Ask for global password before...
- Encryption type
- Remember category
- Passwords timeout
- Auto timeout after power off
- Mask passwords on entry

#### **Ask for global password before**

When a global password is set, TealSafe will require password entry in one of two places, either upon:

- Entering program
- Accessing protected data store

For first options pops up a password request upon startup of the program, while the latter does so upon first opening of a data store protected using the global password.

#### **Encryption Type**

Data stores will be encrypted using the encryption type selected in conjunction with the local or global password. Four encryption are available: XOR, MDC/MD5, AES, and Blowfish. XOR offers faster encryption at the cost of a less secure encryption method, while Blowfish and AES provide the highest level of encryption at a slightly slower encrypting speed. The sensitivity of your data and the amount of data you're storing are two factors you may want to use to determine which method is best for you.

#### **Fancy Fonts**

When enabled, fancy fonts give the program a streamlined modern appearance with thinlined fonts on high-resolution devices. Choose "All" to use the new fonts program-wide, or "Auto" to keep traditional heavier fonts for buttons. **(New in 1.46)**

#### **Remember Category**

Categories are found in the upper right corner of the main screen. With this option checked, the category selected just before exiting TealSafe will be displayed upon entering TealSafe the next time. When this option is not set, the category will be reset to "All" each time you start the program.

#### **Passwords timeout**

When set, the passwords timeout will specify how long an entered password allows access to the program or to protected data stores. When the "Ask for password" option is set to "Entering program", a password request will automatically appear after the password has timed out. If the correct password is not entered, TealSafe will exit back to the application launcher. If "Ask for password" is instead set to the second option, TealSafe will automatically re-encrypt the open data stores when the password expires.

#### **Auto timeout after power off**

When set, this options will timeout the current global password whenever the handheld is turned off and powered back on.

#### **Mask passwords on entry**

When this option is set, letters are shown as masked boxes when entering a password. Use this option carefully, as it may be difficult to tell if entered passwords are incorrect if graffiti or keyboard shift modes are unintentionally left on. (PalmOS only)

# **Chapter 9 – Creating Custom Templates**

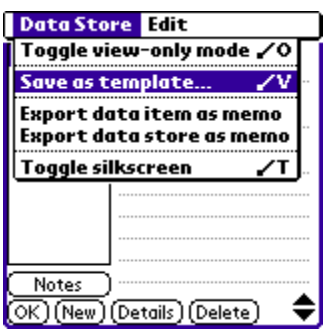

If you've created custom field label names in one of your data stores, you can save the data store as a template so you can easily create other data stores in the future with the same layout and modified field labels.

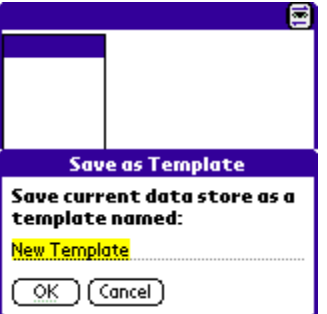

Open the data store from the main screen and then select "Save as template …" from the data store's drop down menu. Name the template and tap OK. The next time you create a data store, your template will be listed along with the built-in templates.

## **Chapter 10 – Synchronization**

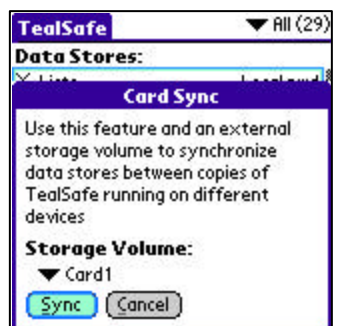

TealSafe supports a handy synchronization mechanism that allows you to synchronize data stores and changes between any devices running copies of TealSafe. **(New in 1.44)**

Unlike traditional synching mechanisms, TealSafe uses a shared storage media to carry data between devices. While it might take an extra step or two, it allows synchronization between arbitrary devices (such as between PalmOS and Windows Mobile handhelds) and allows manual confirmation when conflicting changes are detected.

Synchronization is typically done using either a removable storage card or HotSync. The latter is only applicable when synching a PalmOS handheld to the TealSafe Desktop.

### *Synchronization Procedure*

When you "sync" a device, TealSafe copies any changes that have been made to the common storage media. At the same time, the program loads any changes that have previously been synced there.

Thus, to copy changes from one device to another, you would sync twice, once on the "source" device and then once on the "target" device. If changes were made on both devices, simply run one more sync on the "source" device.

For example, to sync using an SD storage card:

- 1) Insert the card into the first device
- 2) Run a sync to the card
- 3) Insert the card into the second device
- 4) Run a sync to the card

To sync with TealSafe Desktop using HotSync

- 1) Run a sync on the handheld to TealSafe Desktop
- 2) HotSync
- 3) Run a sync in TealSafe Desktop to the named handheld

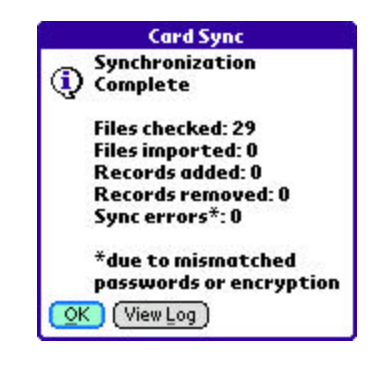

### *Sync Targets*

The following choices are available when choosing a storage media to sync to:

#### **PalmOS Handhelds:**

The first choice, *TealSafe Desktop*, will synchronize data to/from the Palm Desktop backup folders. A list of system storage volumes will also be displayed. The last of these usually indicates a removable storage (SD) card, if one is inserted. Other volumes may be shown as well, but these typically represent internal flash memory and aren't suitable for synching because they aren't removable.

**Windows Mobile Handhelds**

One choice, *Storage Card*, is available

#### **Windows Desktop PC**

If the Palm Desktop is installed, a named *HotSync* entry will be present for every installed handheld. Entries will also appear for any removable flash (SD) cards current mounted as a drive under Windows.

**HINT:** TealSafe recognizes any drive as being "sync-able" by its contents. If the drive contains a folder named "DCIM", "PALM", or "CARDSYNC" in its root folder, it will appear as a syncable target.

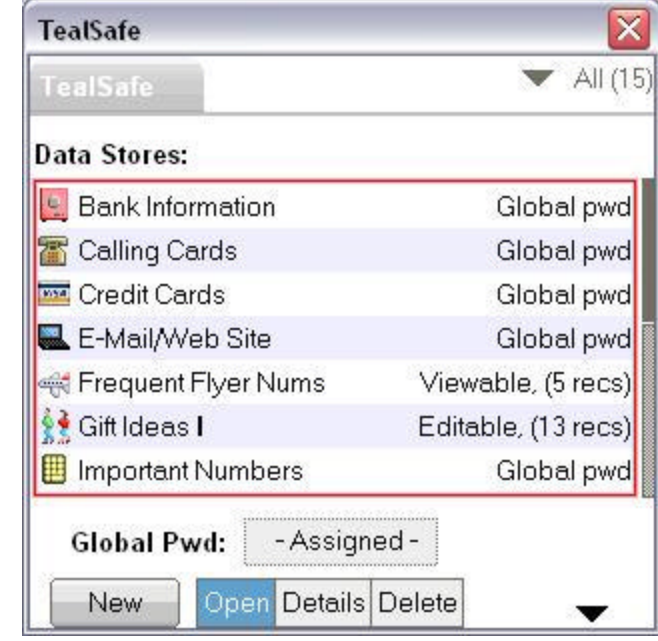

### *Sync Modes*

When synchronizing, TealSafe can usually auto-detect which changes to keep and which to reject based on past snapshots of the databases on both devices. In a few ambiguous cases, notably when synching for the first tim, TealSafe may give you a chance to accept or reject potential changes. You can alternatively set the sync mode to *Accept All* or *Reject All* to automate a response.

## *Force Sync*

By default, TealSafe will only sync individual files if other changes have been made to the card since the last sync. Choose this option to force a sync operation regardless of external changes.

You can use this feature to force a load all the databases uploaded by another device. To do so, simply do a clean install of TealSafe and opt not to create sample databases when given the choice. Then sync with the "Force Sync" option and "Accept all changes" sync mode.

### *Synchronization Operations*

TealSafe processes each data store, synchronizing it with copies on the card placed there from other devices.

#### **Sync Operations**

*Synchronization* imports new data stores and synchronizes changes in the data fields of individual data items. It does NOT, however, synchronize options, encryption, passwords, or changes to the label fields of data stores.

The following operations can be performed during a sync:

#### *Imported Files:*

New data stores created on other devices are automatically imported.

#### *Added Records:*

New or changed data items are inserted into their corresponding data stores.

#### *Deleted Records:*

Records that have been deleted on another device or replaced by a new "added" record are automatically removed.

#### **How Synchronization Works**

When synching SD cards, TealSafe keeps an encrypted copy of each data store from every device in a folder called CARDSYNC. These copies are compared to verify when changes, additions, or deletions have occurred.

When a record (data item) is added, changed, or deleted on one device, that operation is detected and echoed to other devices when they next sync with the card. If a change is simultaneously made to a single data item on more than one devi ce, however, that data item is duplicated and both "changed" copies are kept.

**NOTE:** "Non-list" style data stores only display a single data item in each data store. Because of this, make sure not to change the same data store on more than one device between syncs, as only one change can be kept after a sync operation.

### *Synchronization Issues*

#### **Card Sync Log**

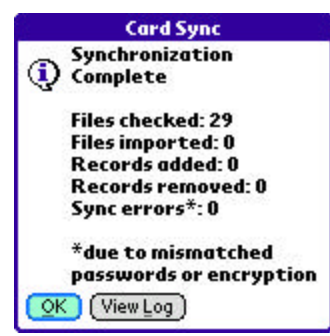

If TealSafe encounters any issues during synchronization, select "View Log" to see a list of issues encountered.

#### **Sync Encryption Considerations**

For full security, all synchronized data copied to the SD card is left encrypted. Because of this, TealSafe can compare and synchronize corresponding data stores *only if they have identical* encryption, passwords, and options selected.

If you change your encryption method or a local or global password on one device, be sure to make the same changes on other devices too.

**NOTE:** On any device, if you change your global password or encryption method (say, from Blowfish to AES), remember to manually open up and close all your protected data stores. This re-encrypts them to your new preferences, giving Card Sync the matching data it needs to detect and synchronize data.

### *Automatic Sync*

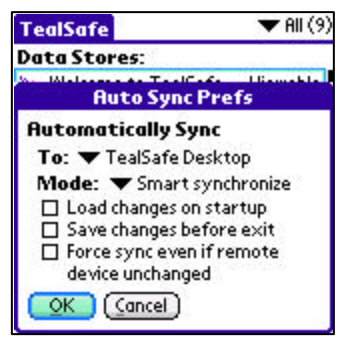

To help automate keeping two devices in sync, you can schedule automatic syncing in the **Auto Sync Prefs** screen.

This option is most useful for synchronizing a PalmOS handheld with the TealSafe Desktop. **(New in 1.51)**

To setup automatic syncing, select the following two options on both devices:

- Load changes on startup
- Save changes before exit

The first option runs a full sync whenever TealSafe is run, while the second option simply copies any changes made in the current session to the shared media.

## **Chapter 11 – Exporting Data Stores**

### *Exporting as CSV*

TealSafe supports an export feature, which lets you save out a single data item or all items in an open data store to a text file for importing into spreadsheets and other programs that support CSV-formatted data. **(New in 1.55)**

Under PalmOS, data may also be exported directly to a Memo, allowing it to be synchronized back to the Palm Desktop where you can use cut and paste to copy it to a new CSV text file.

#### **CSV Data format**

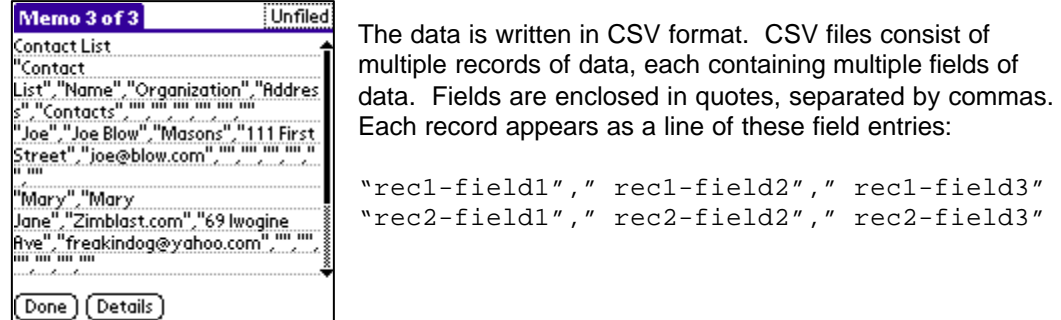

In the exported data from TealSafe, the first record contains the text labels for the data store, while subsequent lines each contain a single data item from the data store. Each data field is enclosed in quotes. If text in a field contains line breaks, they will stay intact.

```
My Contacts
"My Contacts","Name","Address","Street","Phone"
"Alice","Alice Smith","123 Main Street","Concord,"515-327-1152"
"Joe","Joe Mizah","922 Grove Ave","Dublin","203-112-9631"
```
#### **Exporting the Data**

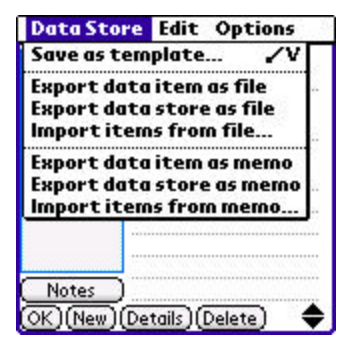

To export data, open a data store and select one of the export options from the drop-down menu. The data will be written to a new text file, memo, or multiple memos if it exceeds the 4k maximum memo size.

### *Transferring data to Desktop PC*

If your PC has an external card reader, simply export the data to a CSV file on an SD card, being sure to add ".CSV" to the end of the file name when saving the file. You can then insert the card into your PC and open up the file in a spreadsheet application.

Under PalmOS if you don't have a card reader, you can instead manually transfer the data using cut and paste and the memo export function. Just export your data to one or more memos and HotSync to transfer the memos to the Palm Desktop. You can then open each memos in the Palm Desktop and use cut and paste to copy the data from each memo into a new text file in a plain text editor like Notepad. Then save the completed file out with a filename ending in ".CSV" and load it up in a spreadsheet.

**NOTE:** When assembling data from memos, note that TealSafe adds the data store name as the first line of each memo for a memo title. These should be omitted when assembling the CSV file on the desktop, as the title line is not part of a CSV.

## *Importing, Copying or Exporting data with Copy and Paste*

TealSafe's *Copy All Fields* menu can be used to export individual data stores to the clipboard, where it can be pasted into another handheld program and saved out as text. The data has to be transferred one data store at a time, however.

You can also use this method to copy data between data stores or import data into TealSafe if it is properly formatted as a single line in CSV format. Each data field must be enclosed in quotes, with each quoted string separated by commas. Copy the line to the clipboard in a text editor or MemoPad, and then use the *Paste All Fields* menu to paste the data into an open (and preferably blank) data store.

## **Chapter 12 – Importing Data Stores**

### *Importing CSV Data*

TealSafe supports importing data into "list" type data stores in the same CSV format as its export function. You can import data from a CSV text file **(New in 1.55)** or from a PalmOS memo in CSV format.

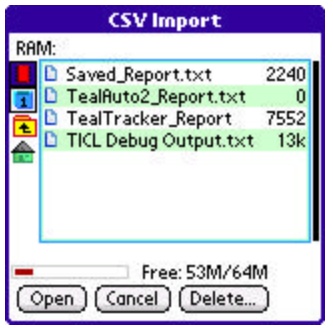

When a data store list is open, select the *Import items from text file* menu to load data from a CSV-formatted text file, typically located on an SD card that you've transferred using a PC-based card reader.

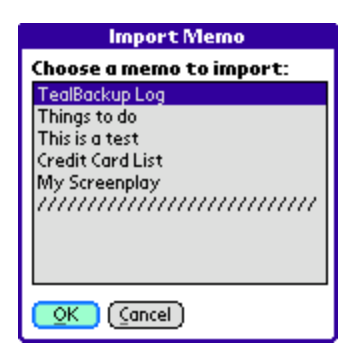

Alternatively you can select the *Import items from memo* menu to import data from one or more memos (PalmOS only).

You'll be presented with a list of memos present in the current database. Choose a memo and tap "OK" to add its entries into the current data store.

## *Creating a CSV Files*

You can use the CSV import feature to import data from a desktop spreadsheet program. Most spreadsheet programs support exporting data in CSV format, but you'll want to make sure you have your columns set up properly. We recommend the following procedure:

- 1) Export a list data store to a text file or memo to use as a sample template.
- 2) If using a text file, save the file to an SD card and open use a PC-based card reader to open up the file in NotePad.

3) If using a PalmOS memo, HotSync to transfer the memo to the Palm Desktop. Then open up the memo in the Palm Desktop and use copy/paste to copy the text into new document in Notepad. Skip the first line of the memo when doing this, as it contains the name of the data store that is not part of the CSV itself. Save the new document with a .CSV file extension.

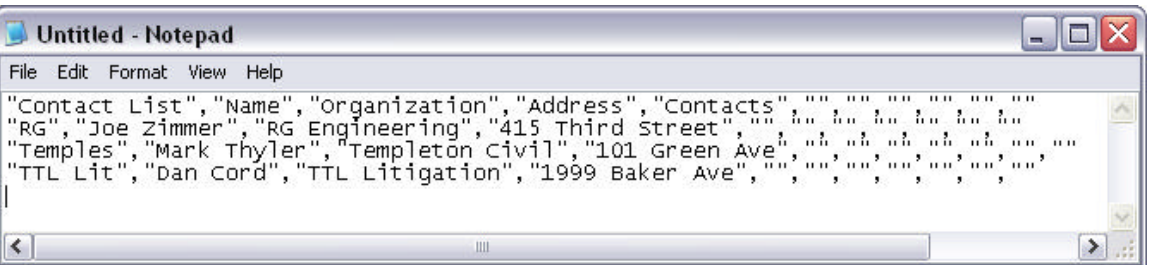

- 4) Load the CSV file into the spreadsheet.
- 5) Edit the spreadsheet, keeping the first title line, but replacing the lines of sample data with real data you want to import into TealSafe.

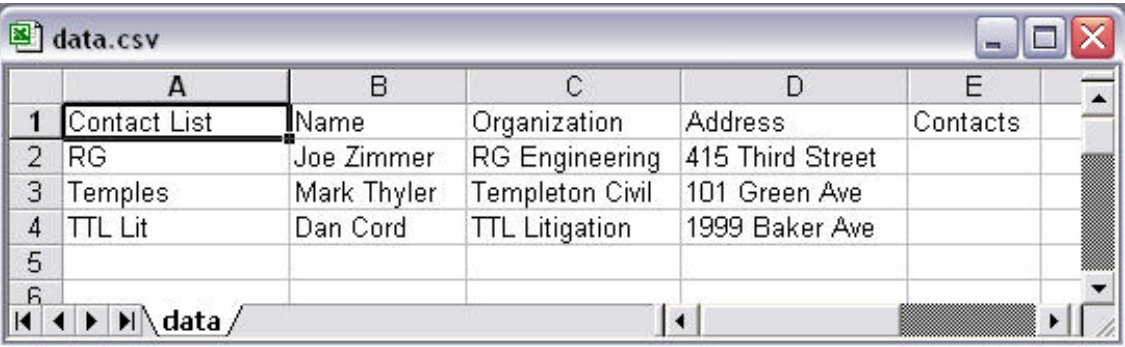

- 6) Save the spreadsheet in CSV format, making sure "commas" are chosen as the field delimiter instead of "tabs."
- 7) Open the new CSV using Notepad to verify that it is formatted properly.
- 8) If you exported using a text file and an SD card reader, simply save the new file to your SD card.
- 9) If you exported using a memo, copy the CSV text from notepad and paste it into a new memo in the Palm Desktop. Add a line to the top to be used as the title of the memo. HotSync.

…

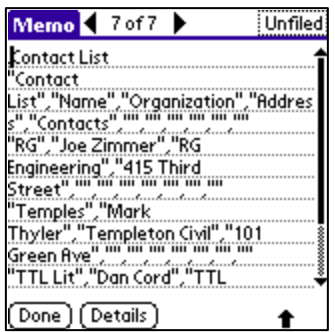

10) Open or create a new list data store and import the memo using the *Import items from file* or *Import items from memo* menu.

# **Appendix A – Common Questions**

#### **Is there a limit to the number of Data stores I can create?**

Nope. Data stores are limited only by available system memory.

#### **Can I create data stores on an external SD card?**

Not at present. Data stores must reside in RAM where they are also more secure and are not removable.

#### **Will a desktop version be available?**

Yes. TealSafe Desktop for Windows PC can be purchase as a separate application that runs on your PC and can optionally sync with your handheld version via SD card or HotSync.

#### **What data is encrypted?**

TealSafe secures all "protected" data stores, encrypting any text in the data fields of those files. It's important to note that the static names of the data stores (like "Bank Information", "My Important Numbers", etc) are NOT encrypted, they can be viewable before a password is entered. Only the actual custom data fields and data item names are encrypted, so only place sensitive data in these areas. The names of custom data labels (the headers such as "Name:" or "Password:") are encrypted with a separate static key, while data and item names are encrypted using a key based on your password.

Data labels are encrypted separately because it would actually be significantly *less secure* to encrypt these common text fields with the same key as your custom data. Since most people leave these fields at their default template name, encrypting them with a common key would open up your password to a "known text" attack. Encrypting the label headers with a static key still gives you some protection, but does not compromise the security of the sensitive data in the data fields.

#### **How are encryption keys handled?**

If a hacker were to steal a device and disassemble the code, they could have access to any keys stored in memory. To prevent against this, TealSafe generates data encryption keys from a hash of your local/global password. This is deleted from memory when you encrypt your databases, and regenerated from your key only when you re-enter your password. The actual password is never stored.

## **Appendix B – TealPoint Pen-Free Navigation**

TealPoint Pen-Free Navigation provides access to all programs screens and functions via keyboard or device 5-way rocker pad. Similar to the 5-way interface on the Treo 600, TICL penfree navigation also adds similar functionality to Windows Mobile smartphones ands older PalmOS handhelds with directional pads or devices with add-on keyboard peripherals.

#### **Pad Navigation**

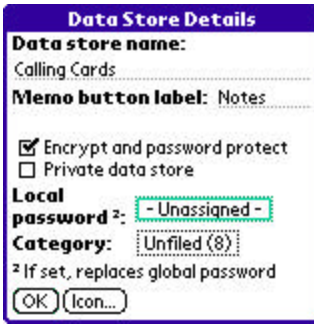

With 5-way controls, a current button, checkbox, or text field control is highlighted in blue-green or drawn bolded in monochrome handhelds. The current control is changed by presses of the directional pad, which moves the selection to a control in the general direction of the button press. The center "select" button will activate the highlighted control, pressing buttons, toggling checkboxes, or turn on or off the cursor in a text entry field.

On some devices, like the Treo600, the direction pad is mapped in the operating system to move the cursor in an active text field. When this is the case, the direction pad will move the cursor by default, but will change the active control selection once the cursor has reached the end of the text field and can move no further in that direction.

#### **Keyboard Navigation**

With an add-on keyboard (or built-in keyboard), arrow keys replace the directional pad of a 5-way control. To select a control, the Enter key may be used, except when the text cursor is active in a multi-line text field. When this is true, the Enter key will enter a line break into the text field instead.

#### **Accelerator Keys**

On screens without text entry fields or other elements which accept keystroke input, buttons may also support an accelerator key which may be pressed to simulate a press of the key. When this is the case, the letter is shown underlined in the button.

# **Appendix C – Revision History**

#### Version 1.72 – October 25, 2010

- Added new antialiased fonts for improved look (webOS)
- Added new smooth menu animations (webOS)
- Improved interface with much faster screen update (webOS)
- Improved colors and layout of main screen (webOS)

#### Version 1.71 – October 15, 2010

- Added import menu to easiliy load TealSafe PDB data files from other installations of TealSafe.
- New release for webOS

#### Version 1.60 - May 2, 2009

- Added new 'PickList' style templates with drop down data item list
- Fixed passwords to decrypt applicable items after synchronize
- Fixed template select screen to redraw properly after abandoned delete
- Fixed to not falsely detect synchronization timestamp files as data stores

#### Version 1.60.00 - May 2, 2009 (Windows and Windows Mobile)

- Added option to manually specify arbitrary font scaling value (50-200%), display space permitting
- Added workaround for video display bug in HTC video drivers when closing windows
- Improved display update speed
- Fixed date selectors to default to numeric format if system set to non-numeric
- Fixed support for running on devices running Windows Mobile 2003

#### Version 1.55 - December 26, 2008

- Added new data store menus to import and export data to text files in CSV format
- Added workaround for bug in TX Bluetooth system that causes lockup after automatic timeout
- Improved completion message after synchronization to be more descriptive
- Improved synchronization messages to be more instructive when no remote data is available
- Fixed crash navigating file directory with filename longer than 80 characters
- Fixed synchronization from leaving duplicates of changed records

#### Version 1.51.00 - October 22, 2008

- Added new TealSafe Desktop version for Windows PC
- Added updated sychronization system to PalmOS version supporting TealSafe Desktop for Windows PC
- Added new auto-sync prefs screen
- Increased synchronization speed

#### Version 1.46 – April 7, 2008

- Added workaround for bug in TX to re-enable full screen mode icon in landscape mode after system mistakenly disables it
- Added preference option enable or disable system 'fancy' thin style fonts

Version 1.45 - March 28, 2008

- Added new version for Windows Mobile
- Fixed preview of data store names when using CardSync to import new entries

#### Version 1.44 - August 24, 2007

• Added new card-sync mechanism for synchronizing between devices (e.g. Palm/Foleo or Palm/Palm)

Version 1.41- June 28, 2007

- Added encryption of data store header labels
- Improved icons and keypad graphics
- Improved data store list to automatically scroll down to last selection when more than one page of entries
- Fixed memo item export to include correct name of selected data item
- Fixed AES encryption to use correct initialization data for encryption

Version 1.38 - April 25, 2007

• Fixed main screen to redraw properly after entering registration key (would leave image of previous window open in 1.37)

Version 1.37 – April 22, 2007

• Fixed intermittent crash exiting program due to bug in external UI library in 1.36

Version 1.36 – April 13, 2007

- Added new memo import capability menu in list-style data stores
- Added new improved keypad button images
- Updated memo export capability to directly support new Palm memo database

Version 1.31 – March 9, 2006

• Fixed crash trying to create an entry based on deleted or non-selected template

Version 1.00 – August 31, 2003

• First release of TealSafe

## **Appendix D – Contact Info**

TealSafe by TealPoint Software ©2003-2010 All Rights Reserved.

TealPoint Software TealSafe for Mobile Devices 454 Las Gallinas Ave #318 San Rafael, CA 94903-3618

Please visit us at www.tealpoint.com, or email us at support@tealpoint.com.

# **Appendix E – Registering**

Registering allows you to use the program past the 30 day expiration period and turns off registration reminders.

Currently, you may register by snail mail or online with a credit card and a secured server from the store where you downloaded the software. For the first option, send the following information on a sheet of paper separate from your payment.

- Product Name
- E-Mail Address
- HotSync User ID (Pilot Name Required for Passkey generation. It can be found on the main screen of the HotSync application on the Pilot as "Welcome \_\_\_\_\_\_\_\_" or in the corner on a PalmIII or higher)
- Check (drawn off a US Bank) or Money Order for (\$19.95 US). No international checks or money orders please.

# **Appendix F – Products**

Visit us online for our complete product line, including:

#### **SHORTCIRCUIT ( http://www.tealpoint.com/softshrt.htm )**

A new twist on gameplay fused from your all time action puzzle favorite games, connect falling conduit pieces into explosive loops in this frantic race against the clock.

#### **SUDOKUADDICT ( http://www.tealpoint.com/softsudo.htm )**

Sudoku Addict brings to your handheld the addictive worldwide puzzle craze that has displaced crossword puzzles in many newspapers in Great Britain and Japan.

#### **TEALAGENT ( http://www.tealpoint.com/softagnt.htm )**

Get news, movie times, stock quotes, driving directions, web pages and more without need for a wireless connection. TealAgent fetches and formats web-based content for offline viewing.

#### **TEALALIAS ( http://www.tealpoint.com/softalia.htm )**

Free up memory and make the most of external expansion cards. Placeholder 'Alias' shortcut files automatically find, load, and launch apps and data from external SD cards, increasing free main memory.

#### **TEALAUTO ( http://www.tealpoint.com/softauto.htm )**

Track and graph automobile mileage, service, and expenses with TealAuto, the complete log book for your car or any vehicle. Extensive customization options and unmatched in features and functionality.

#### **TEALBACKUP ( http://www.tealpoint.com/softback.htm )**

Backup your valuable data with TealBackup, supporting manual and automatic backups to SD/MMC/CF cards and Memory Stick, backups through HotSync, and optional compression and encryption.

#### **TEALDESKTOP ( http://www.tealpoint.com/softdesk.htm )**

Launch applications with TealDesktop, the themed replacement for the standard system launcher screen with tabs, multiple card folders, drag and drop, and more

#### **TEALDOC ( http://www.tealpoint.com/softdoc.htm )**

Read, edit, and browse documents, Doc files, eBooks and text files with TealDoc, the enhanced doc reader. Extensive display and customization options; TealDoc is unmatched in features and usability.

#### **TEALDIET ( http://www.tealpoint.com/softdiet.htm )**

Shape up your life with TealDiet, the diet, exercise, and personal tracking application for mobile devices. Lose weight, build more muscle, and live healthier with TealDiet.

#### **TEALECHO ( http://www.tealpoint.com/softecho.htm )**

Improve your Graffiti text input speed and accuracy, seeing what you write with TealEcho digital "ink". No more writing blind!

#### **TEALGLANCE ( http://www.tealpoint.com/softglnc.htm )**

See the time, date, upcoming appointments and todo items at power-up with TealGlance. The TealGlance pop-up utility and key guard comes up when you power up, letting you see your day "at a glance."

#### **TEALINFO ( http://www.tealpoint.com/softinfo.htm )**

Lookup postal rates, area codes, tip tables, schedules, airports, and info from hundreds of free TealInfo databases. Create you own mini-apps; a handheld reference library.

#### **TEALLAUNCH ( http://www.tealpoint.com/softlnch.htm )**

Launch applications instantly with the TealLaunch pop-up launcher and button/stroke-mapping utility. Map applications to button presses and pen swipes so you can get to your apps quickly.

#### **TEALLOCK ( http://www.tealpoint.com/softlock.htm )**

Secure and protect your handheld with TealLock, the automatic locking program with encryption and card support. TealLock has unmatched features and customization options for personal or corporate use.

#### **TEALMAGNIFY ( http://www.tealpoint.com/softlens.htm )**

Save your eyesight with TealMagnify, an ever-ready magnifying glass that works with most any program. TealMagnify lets you enlarge the screen for those times the text is too small to read.

#### **TEALMASTER ( http://www.tealpoint.com/softmstr.htm )**

Replace Hackmaster with TealMaster, the supercharged 100%-compatible system extensions manager. TealMaster adds enhanced stability, configuration and diagnostic features and PalmOS 5.0 hack emulation.

#### **TEALMEAL ( http://www.tealpoint.com/softmeal.htm )**

Save and recall your favorite restaurants with TealMeal, the personal restaurant database. With TealMeal's handy sorting and selection options, never ask "where to eat" again.

#### **TEALMEMBRAIN ( http://www.tealpoint.com/softmemb.htm )**

Stop crashes and monitor your memory use with TealMemBrain, the application stack stabilizer. TealMemBrain boosts your stack space on OS3 and OS4 handhelds, eliminating the major cause of system instability.

#### **TEALMOVER ( http://www.tealpoint.com/softmovr.htm )**

Beam, delete, rename, and copy files with TealMover, the file management utility for SD/CF/MS cards. TealMover lets you see, move, modify, hex edit, and delete individual files.

#### **TEALMOVIE ( http://www.tealpoint.com/softmovi.htm )**

Play and convert high-quality video and synchronized sound with the TealMovie multimedia system. TealMovie includes a handheld audio/movie player and a Windows AVI/MPEG/Quicktime converter program.

#### **TEALNOTES ( http://www.tealpoint.com/softnote.htm )**

Insert freehand graphics anywhere with TealNotes "sticky notes" for Palm OS. TealNotes can be inserted into memos, to-do lists, address book entries--almost anywhere you currently have editable text.

#### **TEALPAINT ( http://www.tealpoint.com/softpnt.htm )**

Paint, sketch, or draw with TealPaint, the all-in-one mobile graphics paint program and photo editor. Highlights include 25 tools, 32 patterns, 49 brushes, zoom, hires, layers, multi-undo, and JPEG/GIF/BMP support.

#### **TEALPHONE ( http://www.tealpoint.com/softphon.htm )**

Supercharge the address book with TealPhone, the contacts replacement with superior interface and options. Highlights include enhanced display, search, phone-dialing, groups, and linking.

#### **TEALPRINT ( http://www.tealpoint.com/softprnt.htm )**

Print text and graphics to IR, serial, and Windows printers with TealPrint. With numerous connection options, TealPrint, is the all-in-one text and graphic printing solution.

#### **TEALSAFE ( http://www.tealpoint.com/softsafe.htm )**

Store your passwords, credit cards, PIN numbers, and bank accounts in the TealSafe data wallet. With maximum security and encryption, TealSafe is a must for features and security.

#### **TEALSCAN ( http://www.tealpoint.com/softscan.htm )**

Keep your PDA or Smartphone healthy, clean, and fast with TealScan, the system maintenance utility. Use TealScan to fix crashes, find updates, and keep your device running smoothly and efficiently.

#### **TEALSCRIPT ( http://www.tealpoint.com/softscrp.htm )**

Replace or restore Graffiti with TealScript, the text recognition system you can customize. Unlike other systems, you can make or change your own strokes for better speed and accuracy.

#### **TEALTRACKER ( http://www.tealpoint.com/softtrac.htm )**

Track time and expenses with a fast, easy to use interface that requires minimal effort. Generate reports and export data to a spreadsheet. TealTracker is your personal time clock.

#### **TEALTOOLS ( http://www.tealpoint.com/softtool.htm )**

Improve productivity with TealTools pop-up Palm Desk Accessories. TealTools includes a popup calculator, clock/stopwatch, preferences panel, editing panel, memopad, and a file/backup manager.

# **Appendix G – Legal Notice**

We at TealPoint Software are committed to providing quality, easy-to-use software. However, this product is provided without warranty and by using the software, the user accepts the terms and conditions of the Customer License Agreement below.

This archive is freely redistributable, provided it is made available only in its complete, unmodified form with no additional files and for noncommercial purposes only. Any other use must have prior written authorization from TealPoint Software.

Unauthorized commercial use includes, but is not limited to:

- ß A product for sale.
- ß Accompanying a product for sale.
- **Accompanying a magazine, book or other publication for sale.**
- **BEDIGEN** Distribution with "Media", "Copying" or other incidental costs.
- ß Available for download with access or download fees.

This program may be used on a trial basis for 30 days. The program will continue to function afterwards. However, if after this time you wish to continue using it, please register with us for the nominal fee listed in the program.

#### **CUSTOMER LICENSE AGREEMENT**

YOU ARE ABOUT TO DOWNLOAD, INSTALL, OPEN OR USE PROPRIETARY SOFTWARE OWNED BY TEALPOINT SOFTWARE, INC. CAREFULLY READ THE TERMS AND CONDITIONS OF THIS END USER LICENSE BEFORE DOING SO, AND CLICK BELOW THAT YOU ACCEPT THESE TERMS.

1. License. You are authorized to use the Software Product owned and developed by TealPoint Software, Inc. on a single hand-held computing device on a trial basis for thirty (30) days. If after 30 days you wish to continue using it, you are required to register with TealPoint and pay the specified fee. This license is not exclusive and may not be transferred. You may make one copy of the Software for back-up and archival purposes only.

2. Ownership. You acknowledge that the Software Product is the exclusive property of TealPoint Software, Inc, which owns all copyright, trade secret, patent and other proprietary rights in the Software Product.

3. Restrictions. You may NOT: (a) decompile or reverse engineer the Software Product; (b) copy (except as provided in 1 above) sell, distribute or commercially exploit the Software product; or (c) transfer, assign or sublicense this license.

4. Disclaimer of Warranty and Liability. TEALPOINT MAKES NO WARRANTY, EXPRESS OR IMPLIED, AS TO THE ACCURACY, COMPLETENESS OR FUNCTIONING OF THE LICENSED SOFTWARE, INCLUDING WITHOUT LIMITATION, WARRANTIES OF MERCHANTABILITY OR OF FITNESS FOR A PARTICULAR PURPOSE, ALL OF WHICH TEALPOINT DISCLAIMS. ALL LIABILITY IS DISCLAIMED AND TEALPOINT ASSUMES NO RESPONSIBILITY OR LIABILITY FOR LOSS OR DAMAGES OF ANY KIND, DIRECT OR INDIRECT, INCIDENTIAL, CONSEQUENTIAL OR SPECIAL, ARISING OUT OF YOUR USE OF THE LICENSED SOFTWARE, EVEN IF ADVISED OF THE POSSIBILITY THEREOF.

5. Termination. You may terminate this Agreement at any time by destroying your copy(ies) of the Software Product. The Agreement will also terminate if you do not comply with any of its terms and conditions, at which time you are required to destroy your copy(ies) of the Software Product and cease all use.

6. Applicable Law. This Agreement is governed by the laws of the State of California.